総合事業のサービスコードについては、各市町村のホームページより入手いただき、下記 の手順でお使いのパソコンへ保存を行います。

サービスコードをデスクトップへ保存する方法 ※CSVファイルの場合

1. インターネットの検索サイトで「○○市(保険者名)総合事業サービスコード」 と検索します。

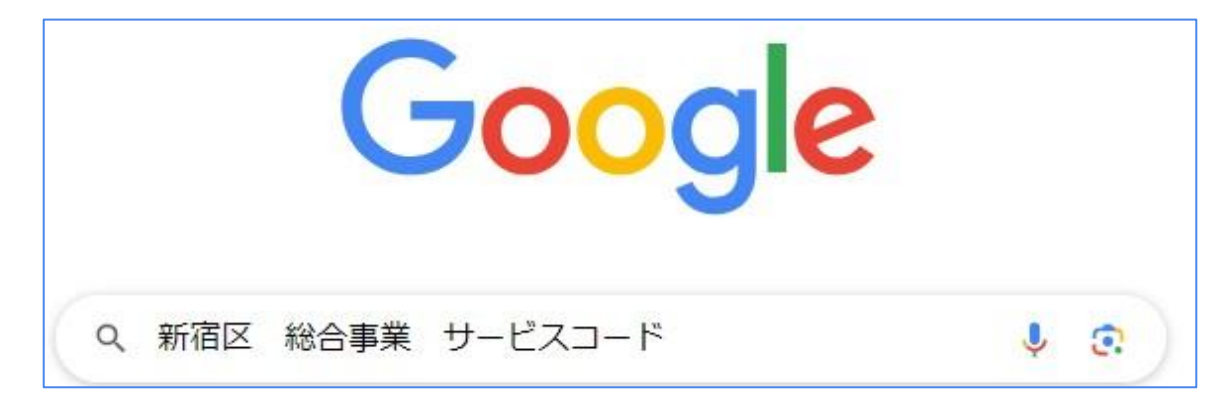

2.保険者のホームページに表示されているサービスコード表で直近の年月で 公表されている単位数表マスタ(CSV)があるかご確認ください。

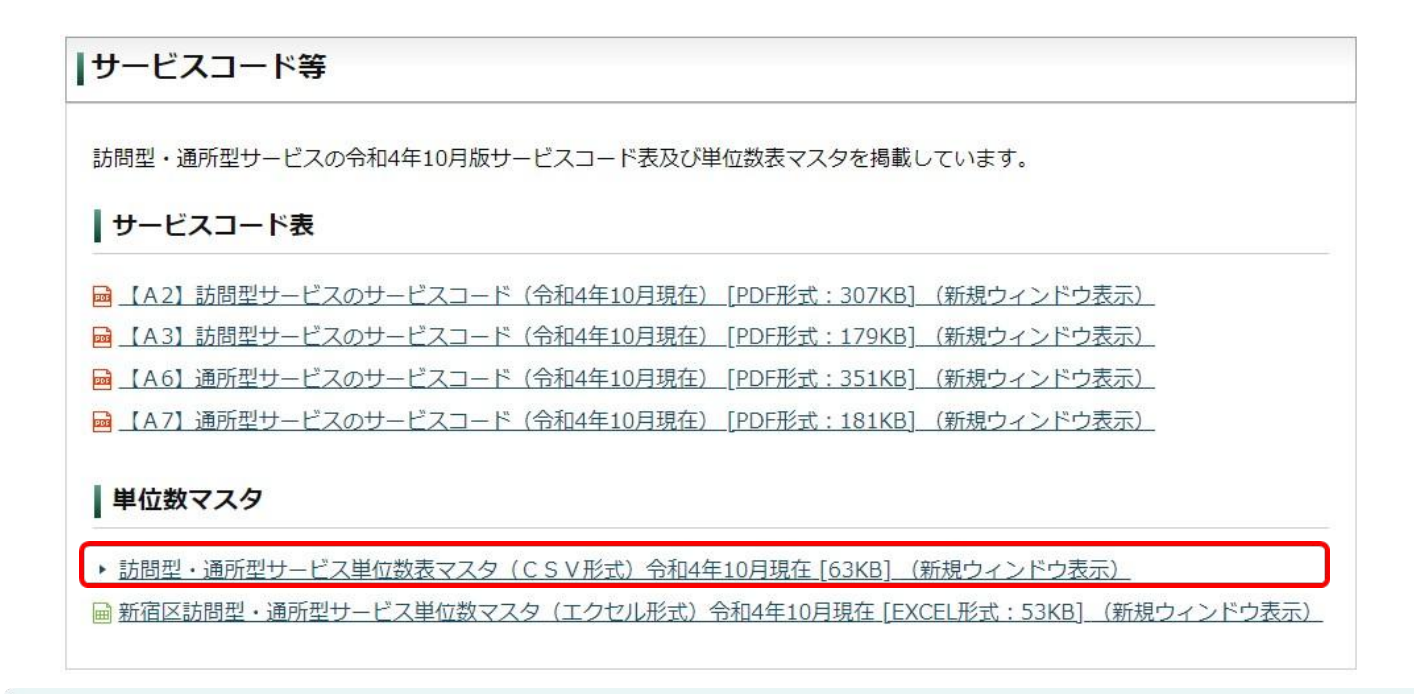

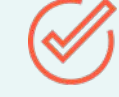

ホームページに公開されていない場合につきましては、各市町村へCSV ファイルの入手方法を直接お問い合わせください。

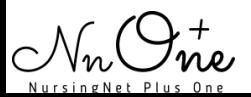

3.保存するファイルにカーソルを合わせ、右クリックをします。 「名前を付けて保存」を左クリックで選択します。 ※「名前を付けてリンクを保存」と表示される場合もあります。

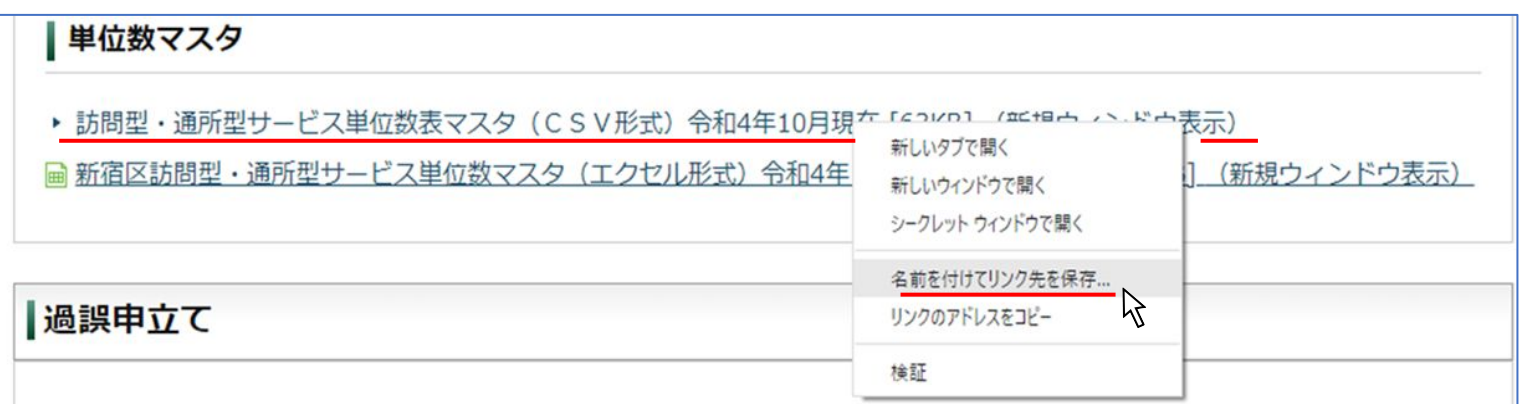

4.ファイル名を変更せず、デスクトップを選択しそのまま保存します。

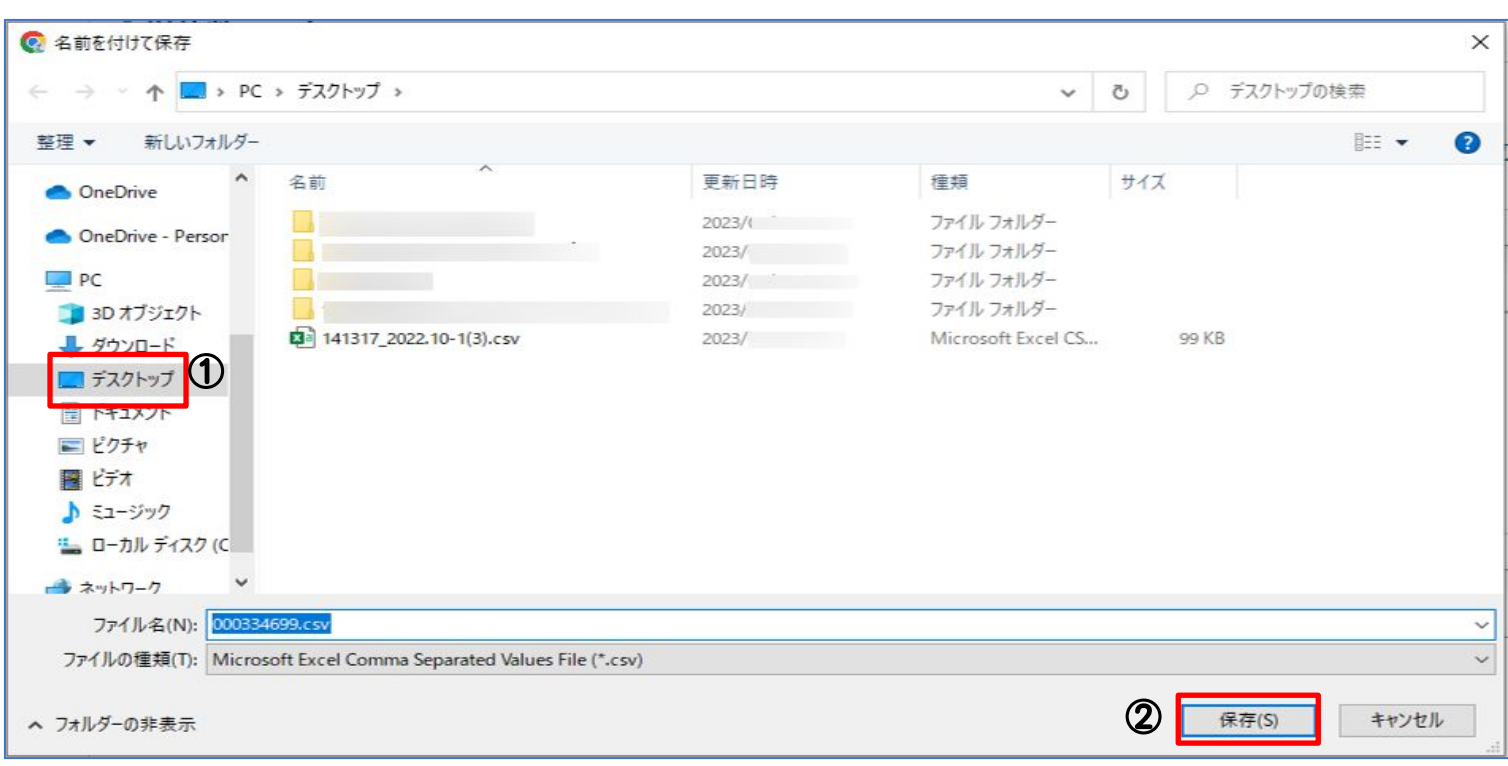

![](_page_1_Picture_5.jpeg)

![](_page_1_Picture_6.jpeg)

総合事業のサービスコードについては、各市町村のホームページより入手いただき、下記 の手順でソフトへ取込を行います。※新宿区を例にご案内します。

## サービスコードをソフトへ取込方法

### 1.「各種登録・お客様情報」の【総合事業サービスコード】をクリックします。

![](_page_2_Figure_4.jpeg)

![](_page_2_Picture_5.jpeg)

### 2.「取込」をクリックします。

![](_page_3_Picture_50.jpeg)

## 3.「証記載保険者番号」から取込を行う保険者を選択します。

![](_page_3_Picture_51.jpeg)

ソフトに取込が可能なのは、CSVファイルのみとなります。 ※PDFファイルは取込ができません。 ※圧縮ファイル(ZIP)の場合は、展開後にファイル内にあるCSVファイ ルを取込してください。 ※Excel形式の場合はCSVへ変換するか、保険者へ直接お問い合わせく ださい

![](_page_3_Picture_6.jpeg)

#### 4.CSVファイルの「ファイルを選択」をクリックしデスクトップに保存した CSVファイルを選択します。

![](_page_4_Picture_46.jpeg)

#### 5.「OK」をクリックします。

![](_page_4_Picture_47.jpeg)

### 6.「取り込みました」と表示されたら完了です。

![](_page_4_Picture_48.jpeg)

![](_page_4_Picture_7.jpeg)

![](_page_4_Picture_8.jpeg)